# **คู่ ม ื อการใช ้โปรแกรมเทรดฟอเร ็ กซ ์2453V5.55 Artificial\_Intelligence Trading Program**

โดย ดร.รภัสสิทธิ์ ชิบภัทรจีรัสก์

ภาควิชาวิทยาการคอมพิวเตอร์ คณะวิทยาศาสตร์ มหาวิทยาลัยขอนแก่น emai[l rapassit@kku.ac.th](mailto:rapassit@kku.ac.th) line rapassit4 23 ตุลาคม 2561

#### **1. บทน า**

ตลาดฟอเร็กซ์ หรือ ตลาดแลกเปลี่ยนเงินตรา(Foreign Exchange) เป็ นตลาดที่ใหญ่มาก ้วันหนึ่งมีการซื้อขายประมาณ **5** ล้านล้านดอลล่าร์สหรัฐต่อวัน ดังนั้น จึงถือได้ว่าเป็นตลาดที่ใหญ่ และไม่มีวันดับ ตราบใดที่ผู้คนยังมีการค้าขายกัน การมีรายได้จากฟอเร็กซ์มี  $2$  ทางคือ  $\,$  1) การ เทรดได้กำไรจากการลงทุน 2) ค่า rebate ที่โบรคเกอร์แบ่งคืนให้กับผู้เทรดโดยเฉลี่ยประมาณ  $10$ \$ ต่อ ล็อตการเทรด

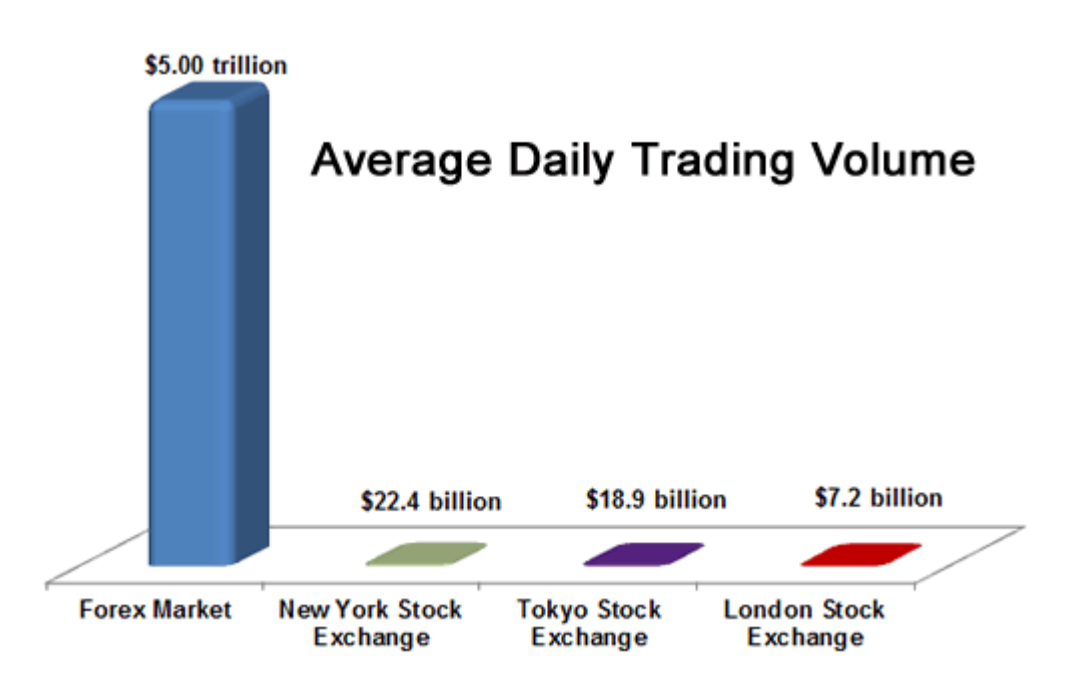

อ้างอิงจาก [https://www.thaibrokerforex.com/](https://www.thaibrokerforex.com/สถิติตลาดforex/)สถิติตลาดforex/

้ ดังนั้น ทุกคนไม่ต้องกลัวว่าตลาดจะหมด หรือเงินจะหมดไปก่อน กลัวไม่รวย อยู่ที่ว่าใครจะมี ปัญญาคว้าได้ มากน้อยต่างกัน

- ี **2. โปรแกรม 2453** เกิดขึ้นจากผู้เขียนเอง ได้เข้ามาร์เริ่มคลุกคลีกับวงการฟอเร็กซ์ ตั้งแต่ปี 2557 (www.rapassitfx.com) แต่จากการเข้าเทรดก็ไม่ประสบความสำเร็จเท่าที่ควร และการเทรดมือ โดยมีทั้งเทรดสั้น เทรดยาว ก็เหนื่อย ไม่มีเวลาเฝ้าหน้าจอ ผู้เขียนเองจึงคิดหาวิธีที่ จะพัฒนาโปรแกรมช่วยเทรดขึ้นมา หรือส่วนใหญ่ คนรู้จักกันในนาม  $\mathsf{EA}\;$  (Expert Advisors) แต่ที่ผู้เขียนได้ใช้หลักการทฤษฎีปัญญาประดิษญ์ (Artificial Intelligence) เข้าไปด้วยในการแก้ปัญหาในความไม่แน่นอนของเหตุการณ์ของตลาด ฟอเร็กซ์ ซึ่งผันผวนตลอดเวลา และทุกอย่างจบในปุ่มเดียวคือ AUTO TRADE หลังจากที ท่านกดปุ่มนี้ให้เป็น TURN ON ก็เป็นหน้าที่ของโปรแกรมที่จะเฝ้าพอร์ตแทนท่าน ตลอด 24 ชั่วโมง จันทร์ถึงศุกร์ และโปรแกรมนี้มีเป้าหมายให้ได้กำไรประมาณ **2-5%** ต่อวันเท่านั้น ส่วน ท่านใดที่มีความเชี่ยวชาญในการเทรด จะเทรดมือควบคู่ไปกับโปรแกรมก็ย่อมจะทำได้เช่นกัน
- 3. **การติดตั้งโปรแกรม 2453I** หลังจากที่ท่านติดตั ้งโปรแกรม MT4 ที่ท่านดาวโหลดมาจาก โบรคเกอร์ที่ท่านใช้บริการอยู่ โปรแกรมมีไฟล์เดียวคือ 2453MPlusV5.55.ex4 สำหรับ โบรคเกอร์ MPlus และ 2453V5.55.ex4 สำหรับโบรคเกอร์ทั่วไป หลังจากที่ท่านได้ โปรแกรมมาแล้วให้ท่าน Copy ไปยัง Folder ของ Experts ใน MT4 ดังนี้คือ ให้เอาเมาส์ ไปชี้ที่ตัวโปรแกรม แล้ว คลิ๊กขวา แล้วเลือก COPY หรือกด Ctrl+C เพื่อให้ระบบจำคำสั่งคำสั่ง Copy หลังจากนั้นให้ไปที่เมนู File ของ MT4 แล้วเลือกเมนูย่อย Open Data Folder แล้วเลือก Folder MQL4 แล้วเลือก Folder Experts แล้วคลิ๊กขวา เพื่อวางโปรแกรม Expert ลงตรงนี้โดยคลิ๊กขวา แล้วเลือก Paste หรือกด Crtl+V หลังจากนั้น เลือกเมนู ทางซ้ายของช่อง Navigator เพื่อ Refresh EA หรือปิดโปรแกรม MT4 แล้วเปิดใหม่ ก็ ได้ ดังภาพ

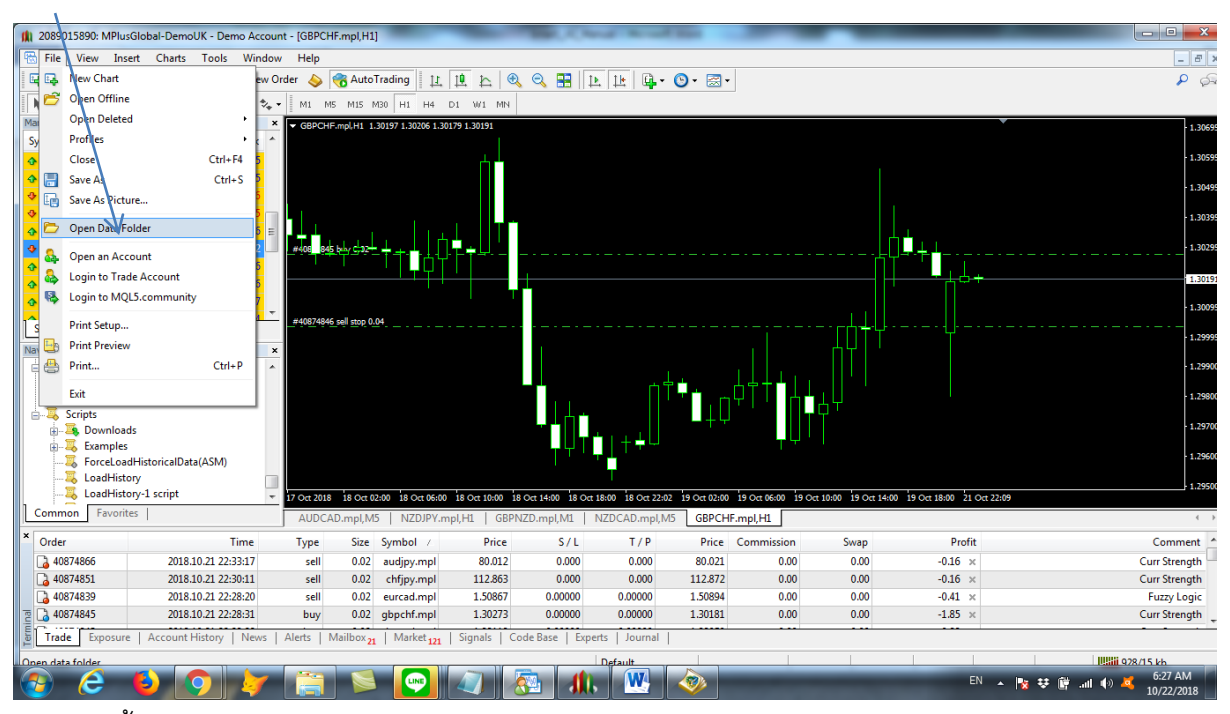

## หลังจากนั้นเลือก MQL4

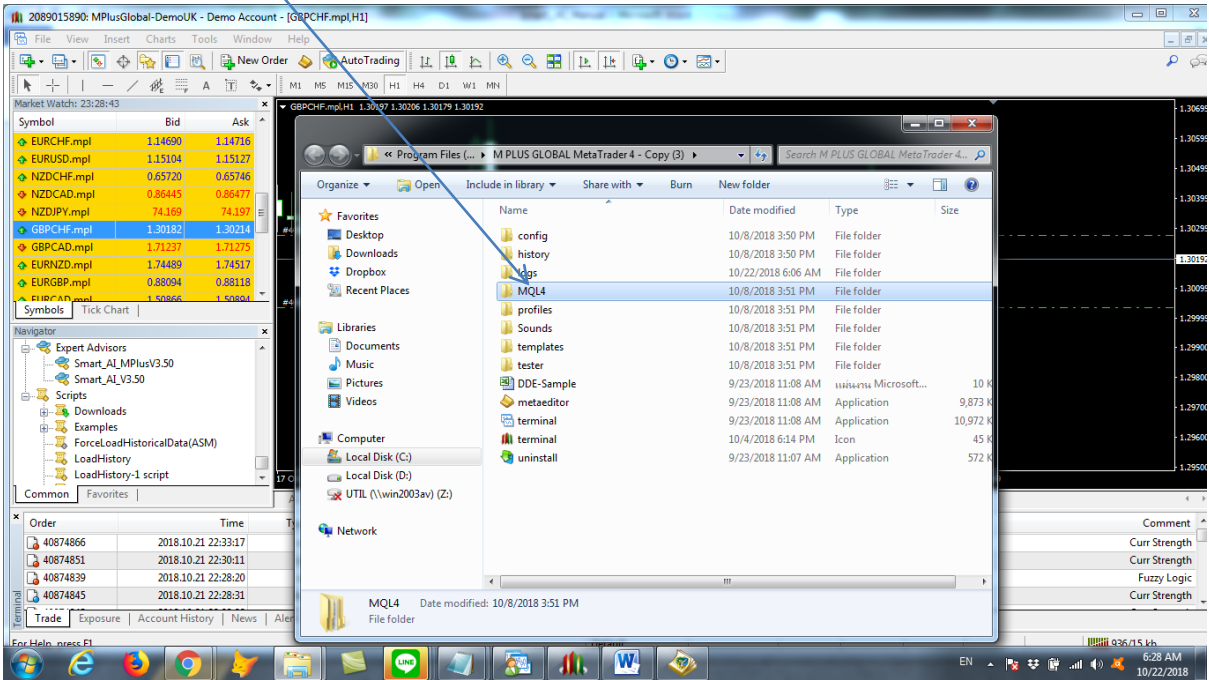

หลังจากนั้น เลือก Experts

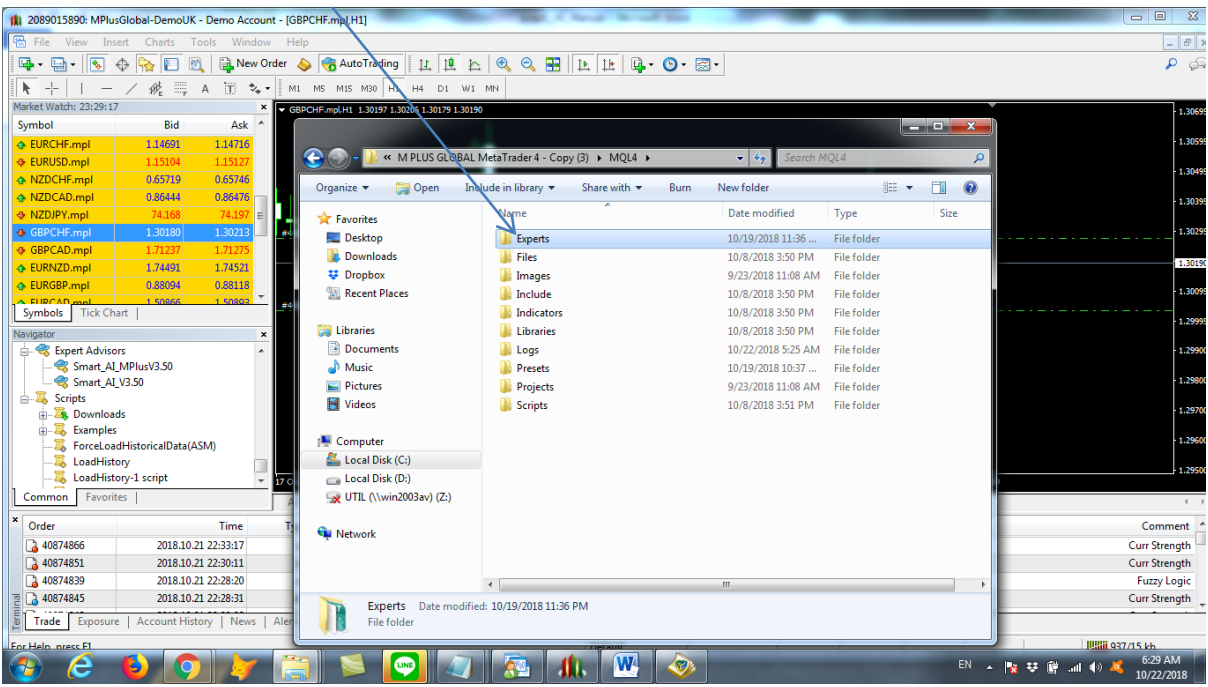

เมื่อเลือก Experts แล้ว วางโปรแกรมใน Folder Experts

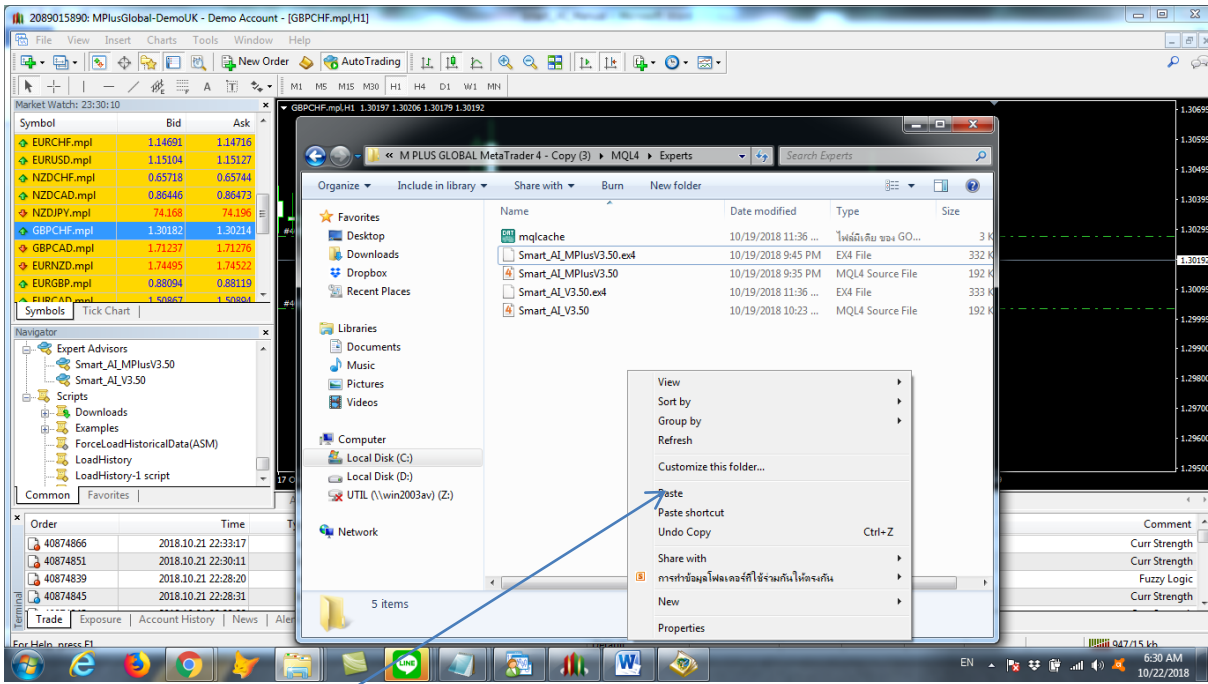

คลิ๊กเมาส์ขวา แล้ว Paste โปรแกรมลงตรง Folder นี ้

หลังจากนั้น ปิดโปรแกรม MT4 แล้ว เปิดใหม่ หรือเลือกที่ ที่ช่อง Navigator แล้วเลือกตรง

Expert Advisor แล้วคลิ๊กขวา แล้วเลือกเมนูย่อย Refresh ก็ได้

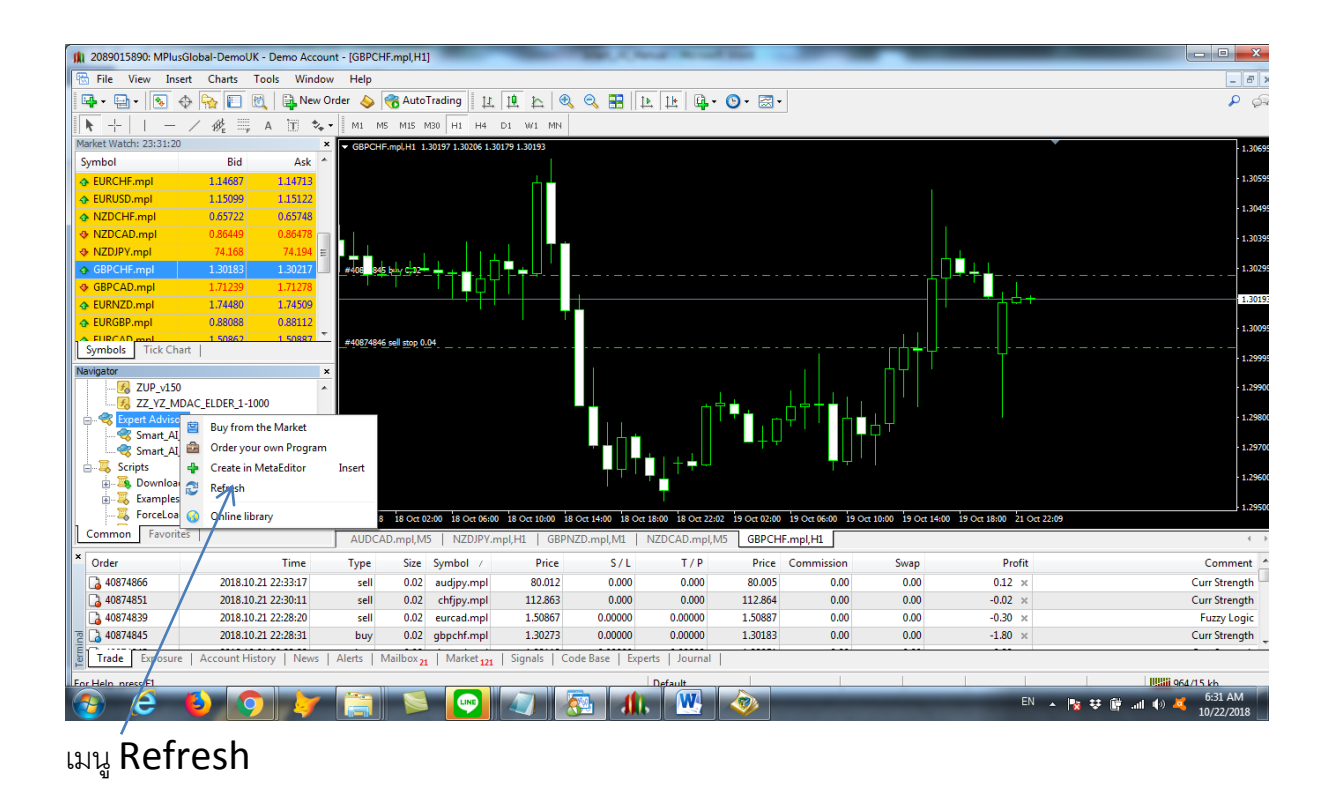

1. **การลงทะเบียน** เพื่อใช้โปรแกรม เพื่อให้การใช้โปรแกรมมีการใช้ที่ถูกต้องให้ท่านเปิดพอร์ต Demo เพื่อฝึกการใช้ให้มั่นใจก่อน ก่อนที่จะใช้กับเงินลงทุนจริง โดยวิธีการเปิดพอร์ต Demo ผู้เขียนจะไม่กล่าวถึง เพราะแต่ละโบรคเกอร์อาจจะมีวิธีที่ต่างกัน ให้ท่านสอบถามโบรคเกอร์ที่ท่าน ่ ใช้บริการอยู่ หลังจากติดตั้งโปรแกม ให้ท่านเอาโปรแกรม Expert มาวางที่ Chart ใดๆ ก้ได้ เช่น EURUSD เป็นต้น โปรแกรมจะทำงานกับคู่เงิน 28 คู่เงิน และทอง XAUUSD อีก 1 คู่ เป็น 29 คู่ ดังนั้นท่านจะวางโปรแกรมไว้กับ Chart คู่เงินใดก็ไม่สำคัญ Time Frame อะไร ก็ได้ เพราะเวลาโปรแกรมทำงาน โปรแกรมจะเลือก Time Frame เองอัตโนมัติ

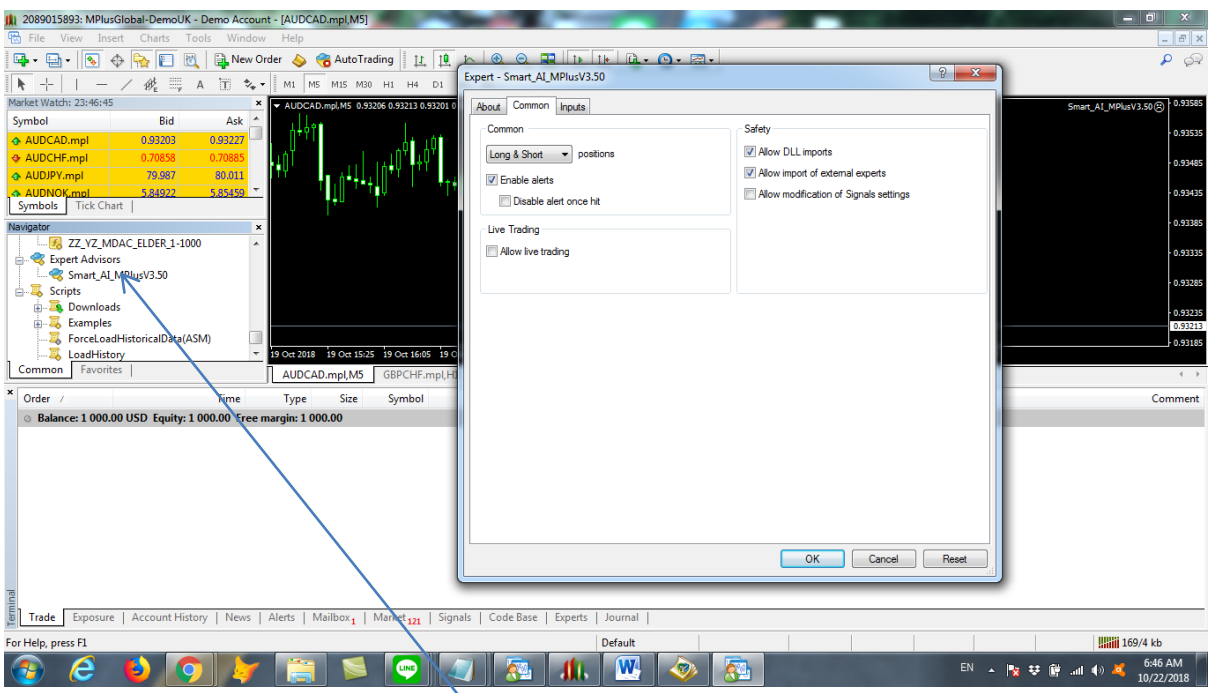

ให้ท่านเลือกเมนู View แล้วเลือกเมนู Navigator เพื่อให้เห็นช่อง Expert Advisor ให้ท่านลาก โปรแกรม 2453 มาที่ Chart แล้วให้เลือก Tab Common ให้คลิ๊ก / ตรงช่อง Allow Live Trading และ Allow DLL Imports

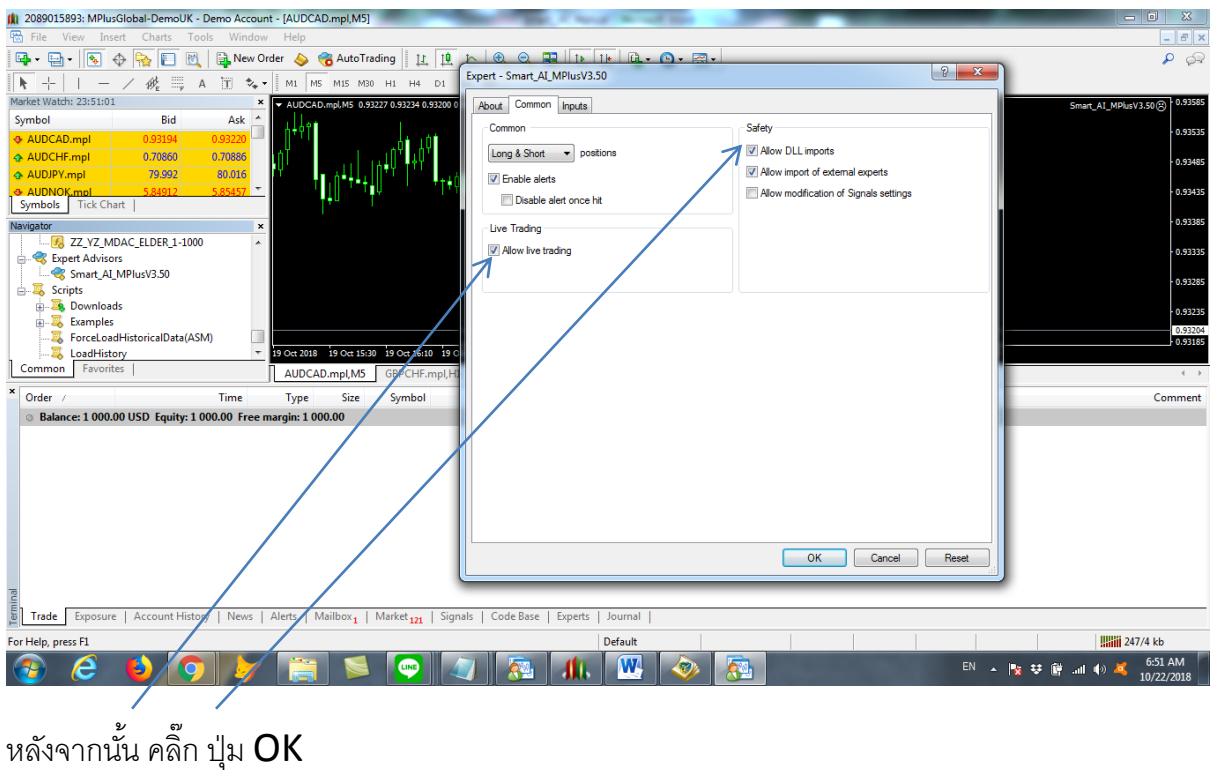

หลังจากนั้นให้ท่านเลือกเมนู Tools แล้วเลือก Options

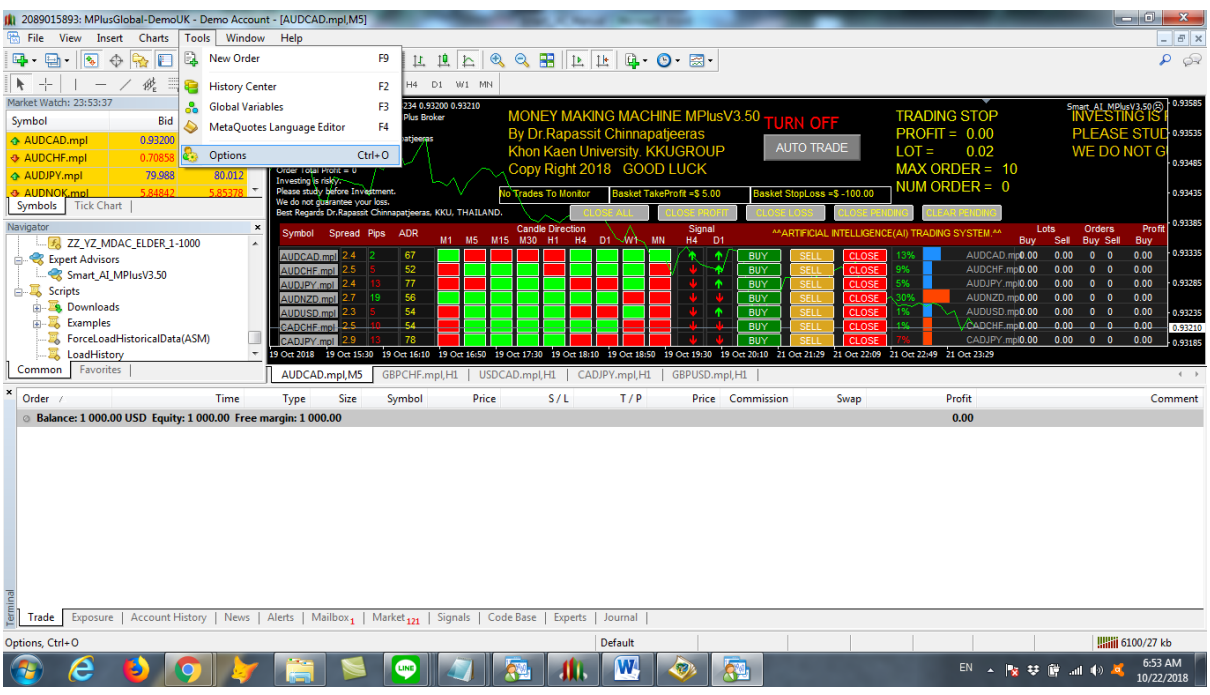

## หลังจากเลือก **Options** จะขึ้นเมนู ดังนี้

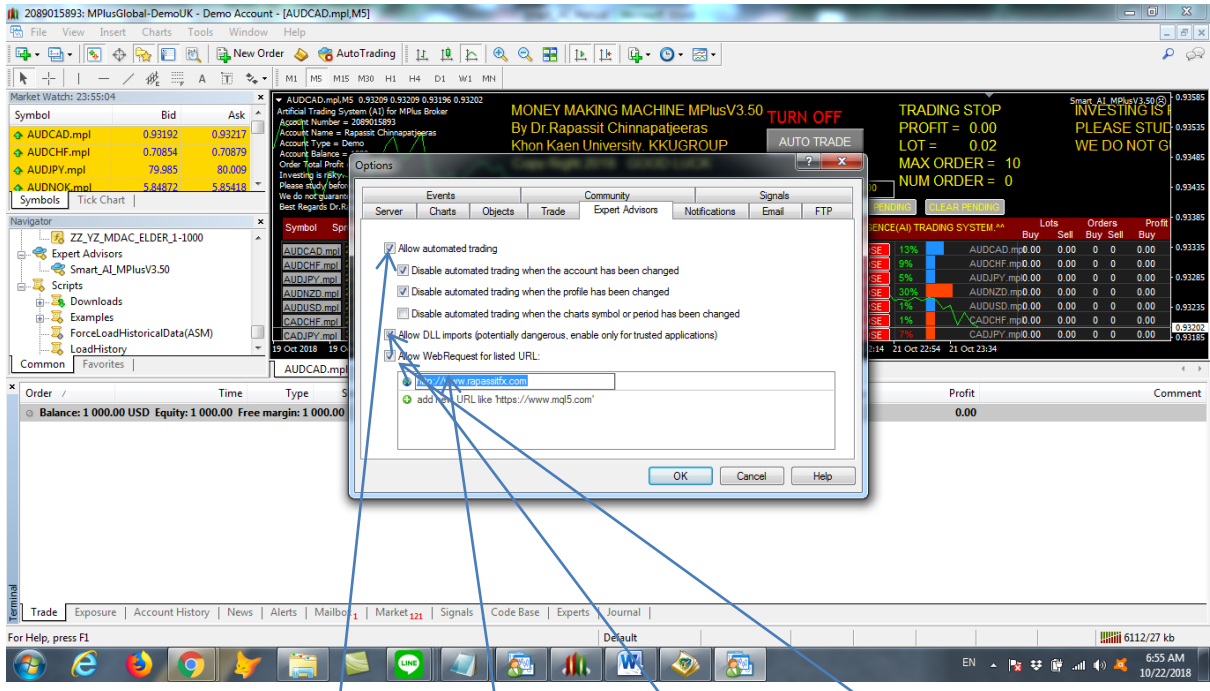

ให้ท่าน ติ๊ก Allow Automatic Trading , Allow Dll, Allow Web Request และ ิตรงช่อง URL ให้ท่านใส่ http://www.rapassitfx.com หลังจากนั้น กด OK เป็นอันว่าการ ้ ลงทะเบียน - เพื่อใช้โปรแกรมเสร็จสิ้น - ถ้าท่านไม่ทำตามนี้ - และไม่ได้ใส่ [http://www.rapassitfx.com](http://www.rapassitfx.com/) โปรแกรมจะมี message เตือน ให้ท่านลองทำใหม่ แล้วกด  $OK$  อีกครั้งหนึ่ง

5. **การตั้งตัวแปรในการเทรด** หลังจากท่านเอาโปรแกรมมาวางที่ Chart เสร็จ ให้ท่านกดปุ่ ม F7 หรือเอาเมาส์ไปวาง ที่ใดที่หนึ่งใน Chart ที่มีโปรแกรม 2453 แล้ว คลิ๊กขวา เลือก Expert Advisor แล้วเลือก Properties ดังภาพ

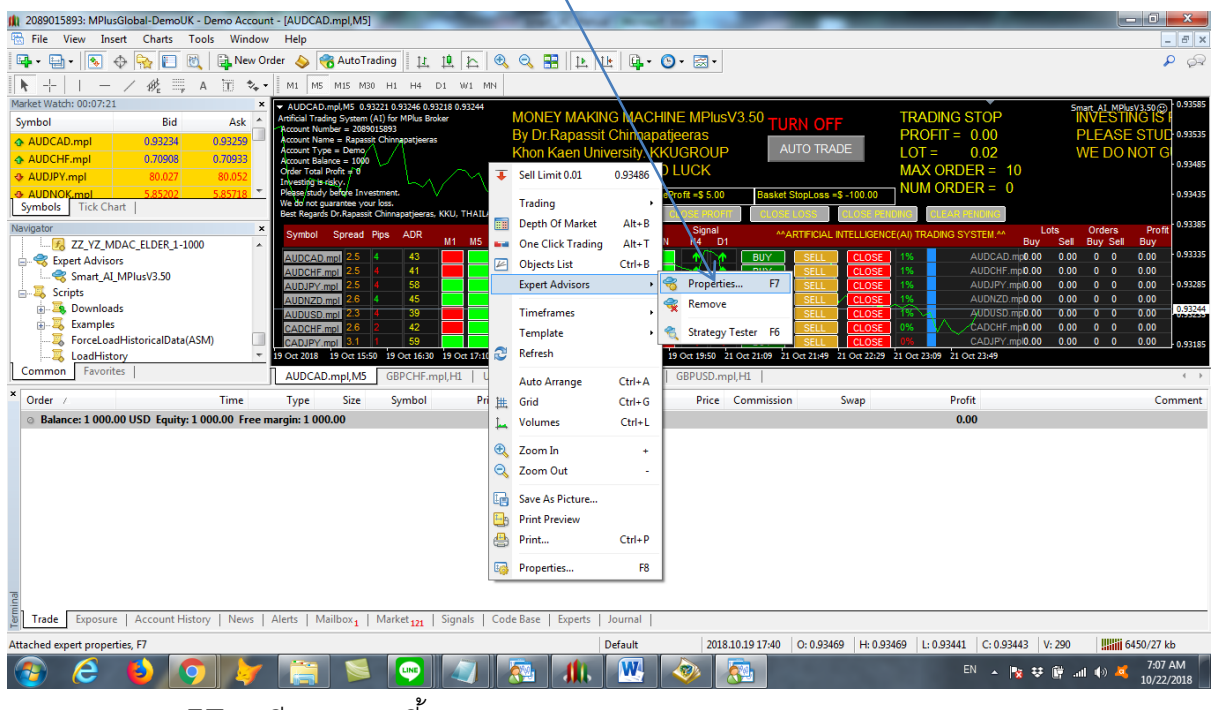

#### หลังจากกดปุ่ม  ${\sf F7}$  จะมีจอภาพดังนี้

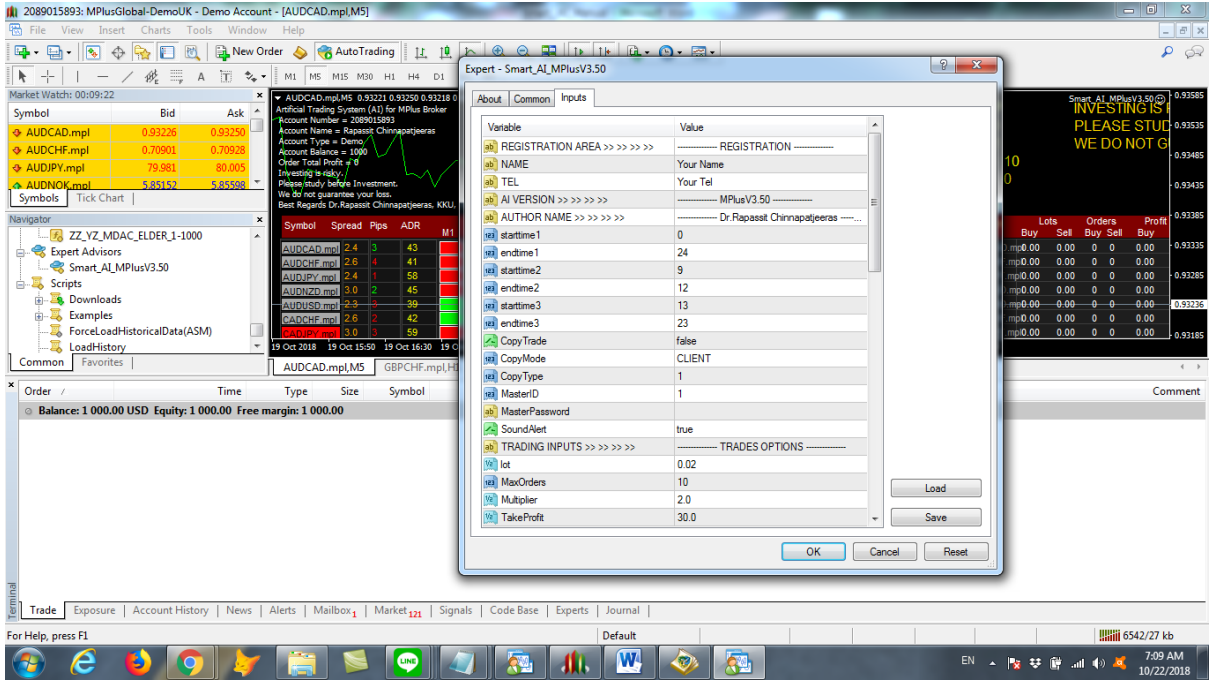

ผู้เขียนจะล าดับไปทีละรายการ จากต้นจนจบ วิธีการเปลี่ยนค่า เพียง เอาเมาส์ไปชี ้ แล้ว คลิ๊ก double click เพื่อเปลี่ยนค่า แล้วใส่ค่าใหม่ลงไปตามที่ต้องการ ดังนี ้

Name ใช้ใส่ชื่อของท่าน

Tel ให้ใส่เบอร์โทรของท่าน

 $\sf StartTime1$  ให้ใส่  $\sf 0$  (ปกติใส่ให้แล้ว) หมายถึงเริ่มเทรดตั้งแต่  $\sf 0$  นาฬิกา

EndTime1 ให้ใส่ 24 หมายถึง เทรดจนถึงเวลา 24.00 น.

StartTime2, EndTime2, StartTime3, EndTime3 ไม่ต้องเปลี่ยนก็ได้ ถ้าเรา ตั ้งเทรด 24 ชม กับ StartTime1 และ EndTime1 แล้ว

CopyTrade ให้ตั้งเป็น False เนื่องจากระบบของเราเป็นระบบ Copy Trade ก็ได้ แต่ใน เบื้องต้น สำหรับผู้ใช้ทั่วไป จึงยังไม่ขออธิบายณะที่ เพราะฉะนั้นให้ข้ามส่วนนี้ไปก่อน

SoundAlert ให้ตั้งเป็น True เมื่อต้องการให้มีเสียงเมื่ออก Order แต่ถ้าต้องการปิดเสียง ให้ตั้งเป็น False

Lot เป็นการตั้งค่า Lot ในการเทรดแต่ละ Order ให้ตั้งค่า .01 สำหรับทุน 1000\$ หรือ ไม่เกิน .02 หรือ .02 สำหรับทุน 2000\$ หรือ .03 สำหรับทุน 3000\$ หรือ 2 สำหรับทุน 100,000\$ หรือ 5 สำหรับทุน 500,000\$

MaxOrders ให้ใส่ประมาณ 10 สำหรับ จำนวน Order สูงสุด สำหรับทุน 1000\$ Lot size 0.01

Multipliers1 ให้ใส่ 2 หรือ 2.5 หรือ 3 เป็น ตัวคูณ สำหรับขนาดของ Lot ที่ใส่สำหรับ Order ที่ผิดทาง แนะนำใส่ 2

Multipliers2 ให้ใส่ 3 เป็นตัวคูณลำหรับ Order ที่ผิดทางครั้งที่ 2 (แนะนำ 3)

TakeProfit ใส่ จุด TakeProfit ที่ต้องการ (เอาค่าที่ตั้งให้ก็ได้)

StopLoss ใส่ จุด StopLoss ที่ต้องการ (เอาค่าที่ตั้งให้ก็ได้)

TradeOnlyMainPairs เป็นการระบุให้เทรดเฉพาะคู่เงินหลัก 7 คู่ สกุลหลักๆ ปกติ ตั้ง ้เป็น False เพื่อให้โปรแกรมเทรดได้ทุกคู่เงิน

TradeSomePairs ให้ระบุคู่เงินที่เราต้องการให้เทรดเพียงบางคู่ที่เราต้องการ โดยแต่ละคู่ เงินให้คั่นด้วย , (ปกติ ไม่ต้องระบุ)

UseMoneyManagement ให้ ตั้งเป็น False ถ้าเป็น True โปรแกรมจะคำนวณค่า Lot Size ให้อัตโนมัติ

CloseOrderType ให้เลือก 2 เพื่อให้ปิดเฉพาะ Order ที่ได้กำไร

UseBasket ให้เลือกเป็น False ถ้าเลือกเป็น True จะปิด ทกๆ Order เมื่อกำไรรวม เป็นไปตามที่เราตั้งตามเป้าหมาย (แนะนำให้เลือก False)

Profit\_Target1 คือกำไรเป็น Dollars ที่เราตั้งเป้าต่อ Order เพื่อให้โปรแกรมตัด อัตโนมัติ แนะนำ  $3-5$  สำหรับทุน  $1000\$ 

Profit Target2 คือกำไรเป็น Dollars ในกรณื Order ที่ผิดทาง และเราได้ตั้ง Order ที่สองเพื่อแก้ทางไว้ อาจจะตั้งประมา(ณ 0.5 หรือ 1 สำหรับทน 1000\$ ค่า Target2 ควร ตั้งน้อยกว่า  $\mathsf{T} \mathsf{arget1}$ 

Stoploss Target อาจจะตั้ง 100\$ สำหรับทุน 1000\$ อาจจะตั้งไว้มากหน่อย เผื่อว่า ระบบจะชน stoploss เร็วเกินไป

ส่วน Parameter สำหรับ AI เคาตามที่ตั้งไว้ให้แล้ว ส่วนท่านใดสนใจในรายละเคียดค่อย ศึกษาเพิ่มเติมภายหลัง

เมื่อตั้ง ค่าตัวแปรเสร็จแล้ว ให้ Save File ไว้ เพื่อเอาไว้ใช้ในภายหลัง ดังภาพ

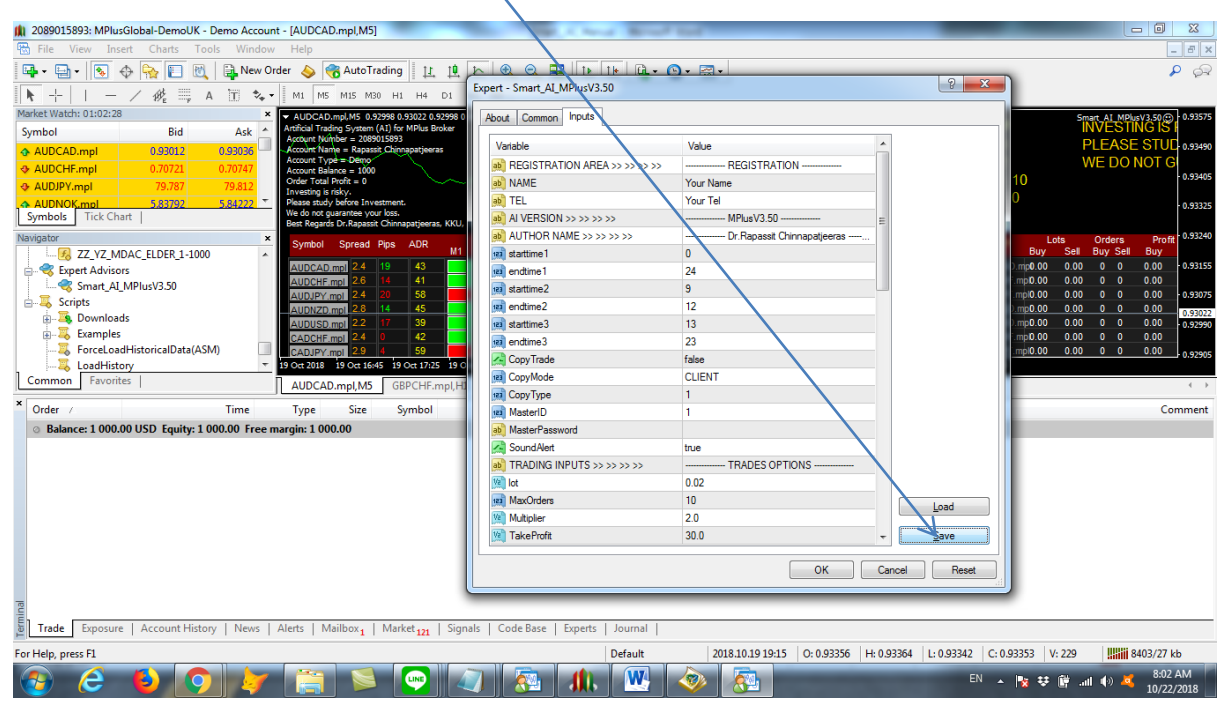

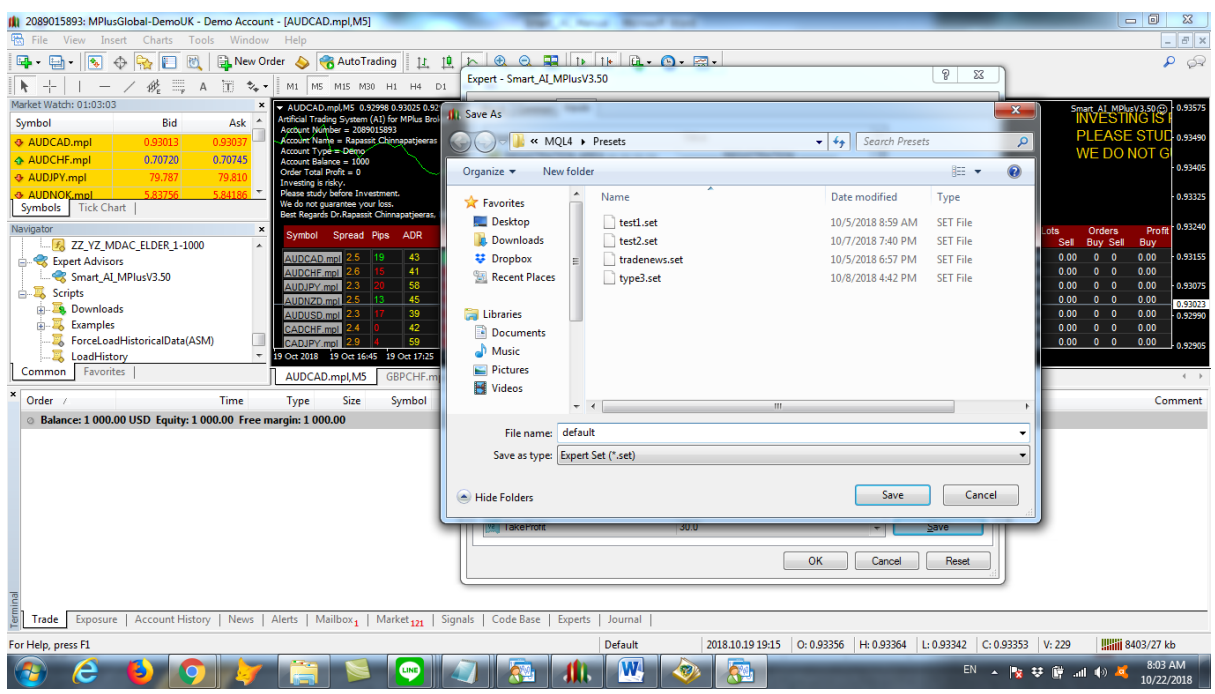

## ตั ้งชื่อไฟล์ เช่น default

6. สั่ง Run Program เมื่อทุกอย่างเรียบร้อย ก็กดปุ่ม AUTO TRADE เป็น TURN ON ถ้าต้องการให้โปรแกรม 2453 หยุดการทำงาน ก็กดปุ่ม AUTO TRADE ให้สถานะ เป็น TURN OFF

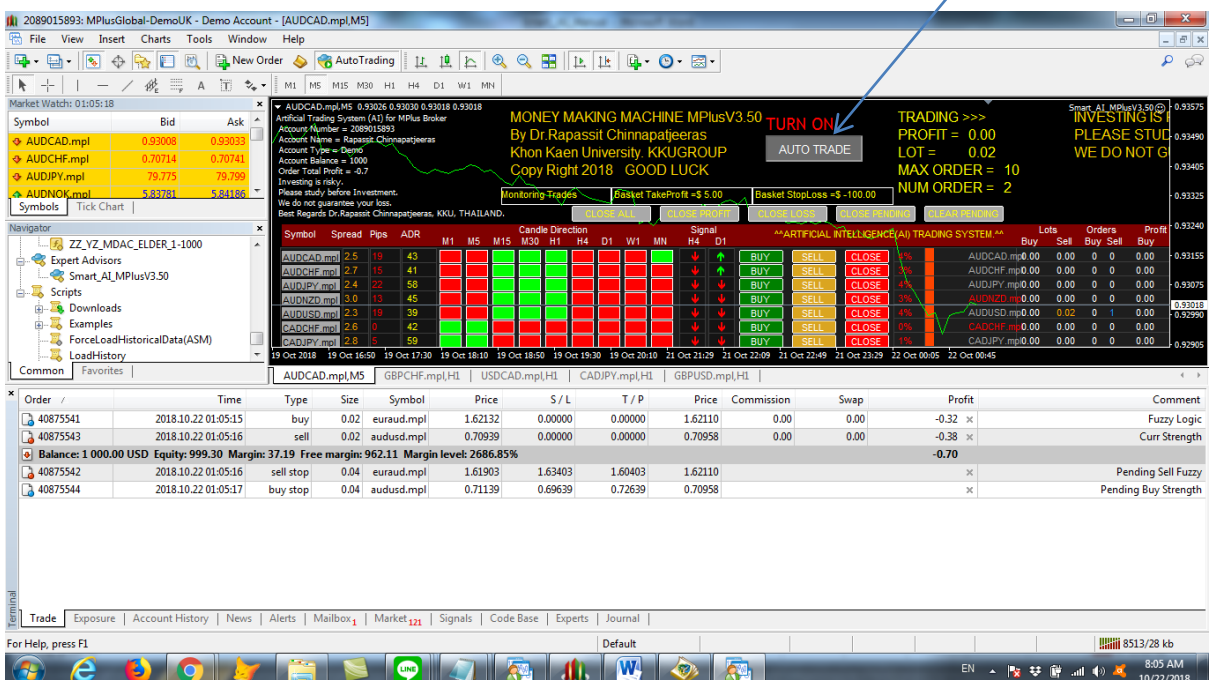

- 7. **ปุ่มอื่นๆ** ยังมีปุ่มให้ทำงานอื่นๆ เช่น
	- a. CLOSE ALL เมื่อต้องการให้โปรแกรม ปิดทุกๆ Order
	- b. CLOSE PROFIT ปิดเฉพาะ Order ที่มีกำไร
	- c. CLOSE LOSS ปิ ดเฉพาะ Order ที่ขาดทุน
	- d. CLOSE PENDING ปิ ดเฉพาะ Order แบบ Pending
	- e. CLEAR PENDING ปิด Pending Order ที่ไม่ได้ใช้แล้ว
	- f. SET PENDING สำหรับตั้งค่า Pending ที่ 2
	- $g$ . ส่วน ปุ่ม อื่น BUY,SELL,CLOSE เอาไว้เมื่อต้องการออก Order ด้วยมือ

ส่วนรายละเอียดอื่นๆ เอาไว้ถามกันในกลุ่มไลน์

# **โชคดีให้รวยร้อยล้านทุกคนครับ**

-----------------------------------------------------------